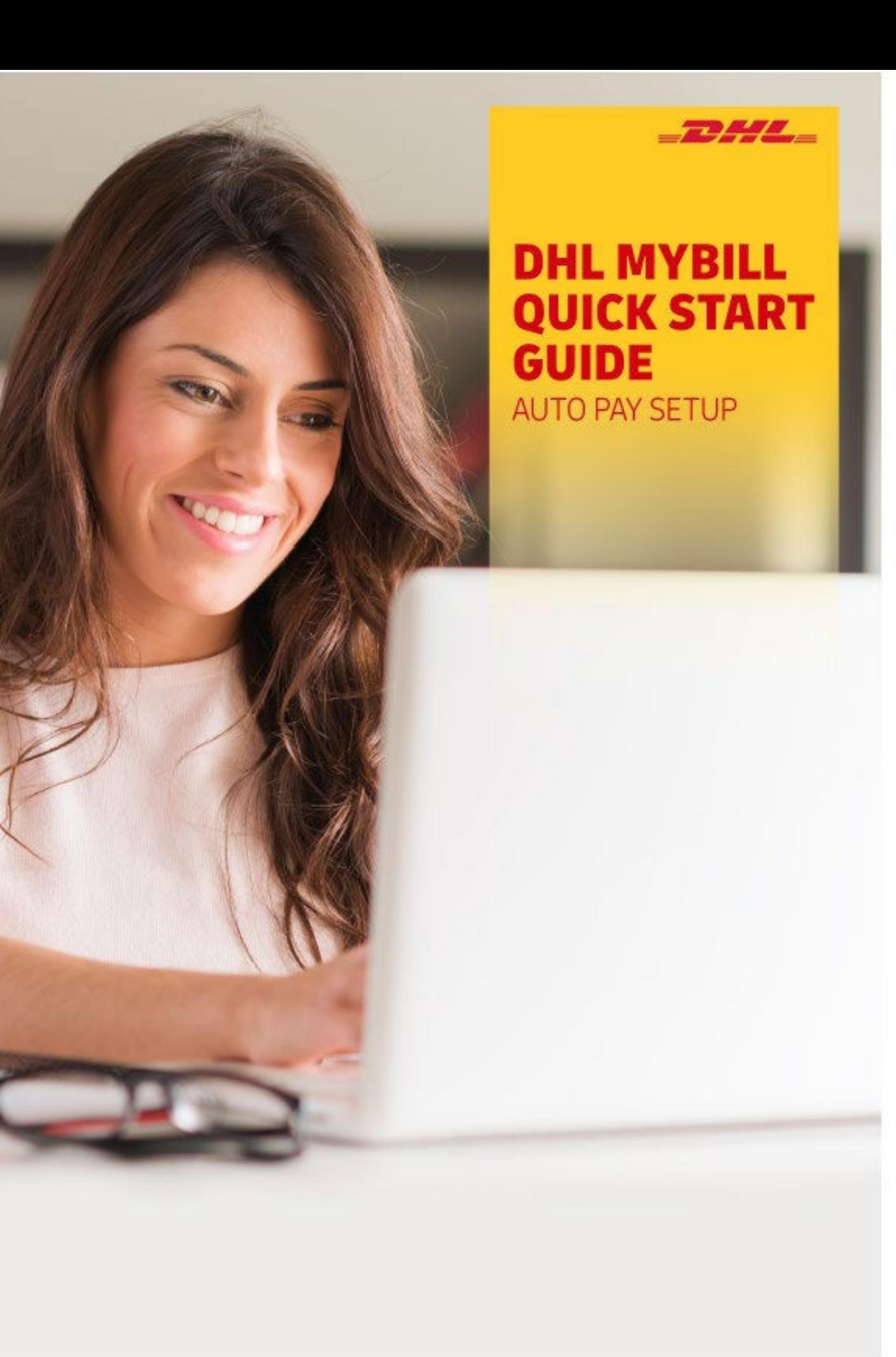

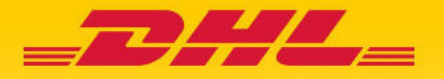

## 1. s'identifier

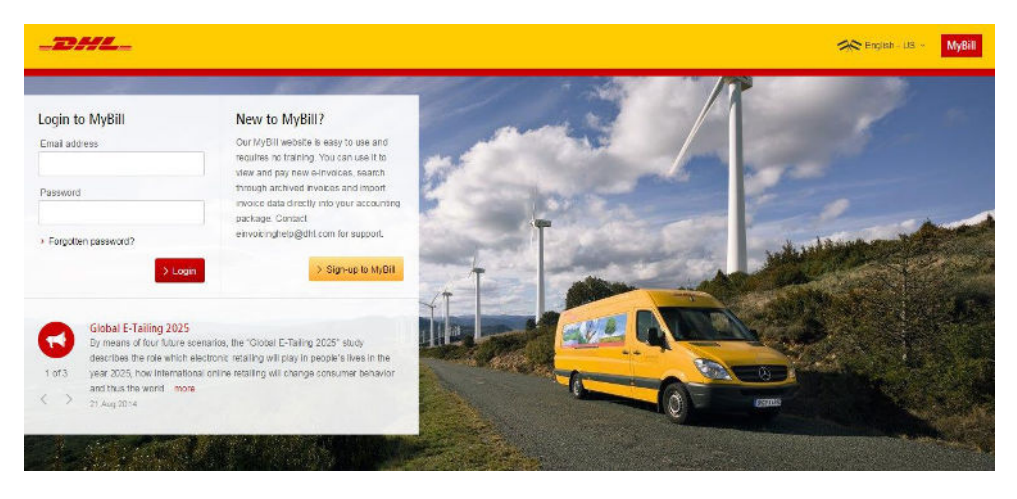

Pour vous connecter au système DHL MyBill, ouvrez le lien ci-dessous dans votre navigateur Web.[: mybill.dhl.com/login](https://mybill.dhl.com/login) Si vous êtes déjà inscrit pour utiliser MyBill : entrez votre adresse e-mail dans la zone Adresse e-mail et tapez votre mot de passe dans la zone Mot de passe, puis cliquez sur Connexion.

# 2. Configurer Mon portefeuille pour la facturation électronique

### **2.1 Comment configurer un compte bancaire dans Mon portefeuille**

Accédez à l'écran « Mes comptes » et sélectionnez le bouton « Aller sur mon portefeuille » dans la section Paramétrage de paiement.

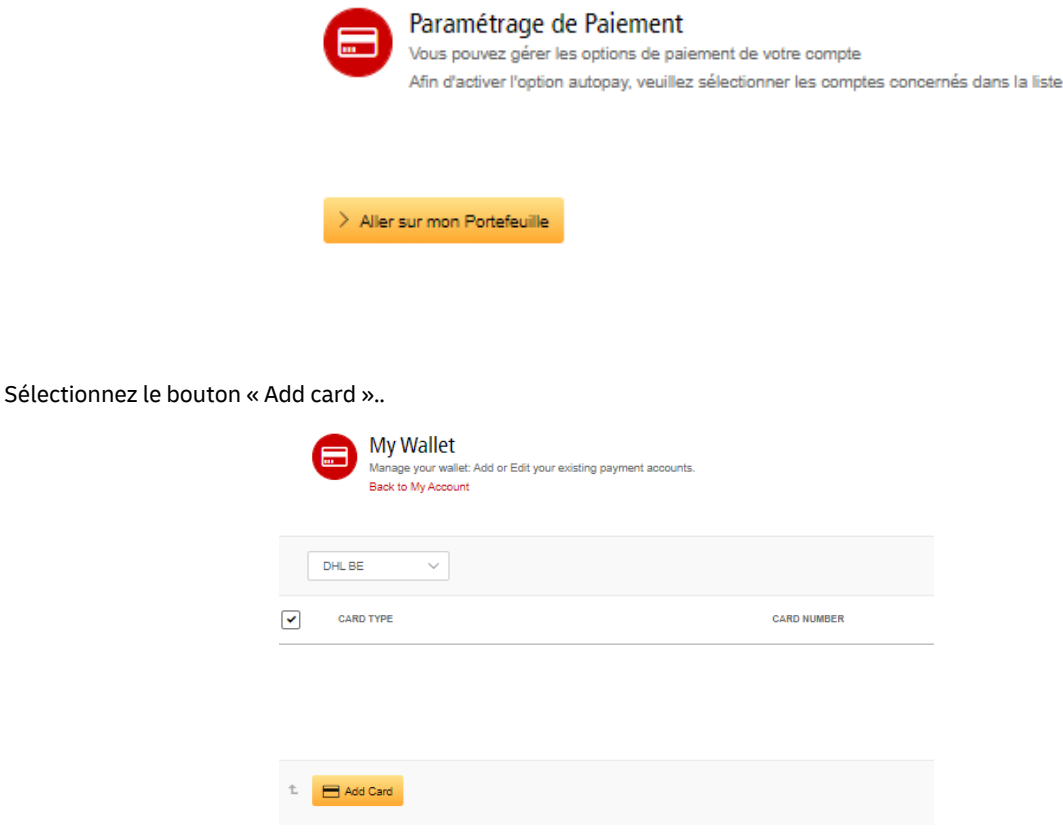

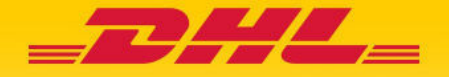

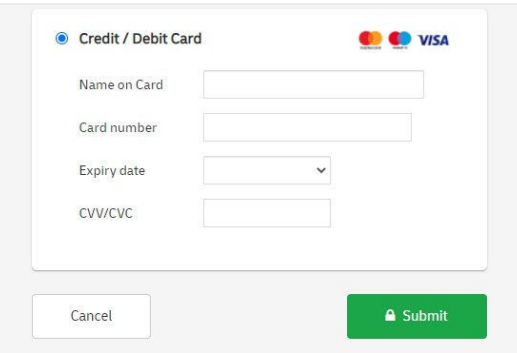

Vous serez redirigé vers une page où vous pourrez entrer votre mode de paiement préféré et les détails demandés.

Dès que vous avez rempli le formulaire, cliquez sur le bouton « Submit » pour vous assurer que vos coordonnées sont enregistrées pour la prochaine fois.

Si vous souhaitez ajouter un autre compte, sélectionnez le bouton « ajouter une carte » et répétez le processus.

#### **2.2 Comment configurer le AutoPay sur votre compte**

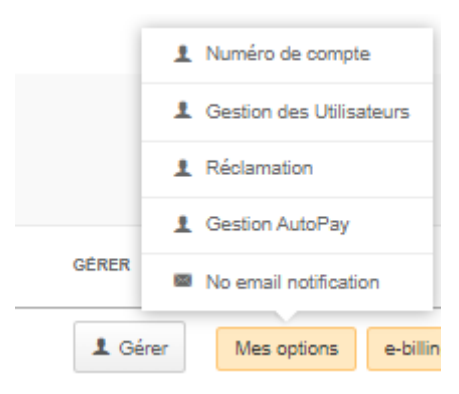

Pour configurer AutoPay, vous devez disposer des droits d'autorisation AutoPay sur le compte. Pour savoir si vous disposez de ces droits, accédez à l'écran « Mes comptes » et faites défiler jusqu'à l'aperçu de Mes comptes. Cliquez sur le bouton « Mes options » pour afficher une fenêtre qui répertoriera les autorisations que vous détenez pour chaque compte. Si « Gestion AutoPay » apparaît dans la liste, vous avez l'autorisation nécessaire pour configurer AutoPay sur votre compte.

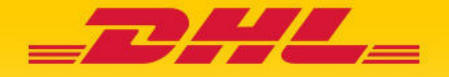

Dans la liste « Mes comptes » dans l'écran " Mes comptes » , vous trouverez la liste des comptes donc vous avez aces. Sélectionnez le compte sur lequel vous souhaitez configurer AutoPay en cliquant sur le numéro de compte.

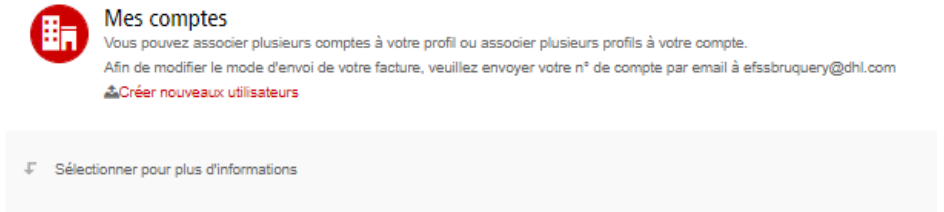

Sélectionnez ensuite le bouton « Enregistrez moi en tant que AutoPay Admin ».

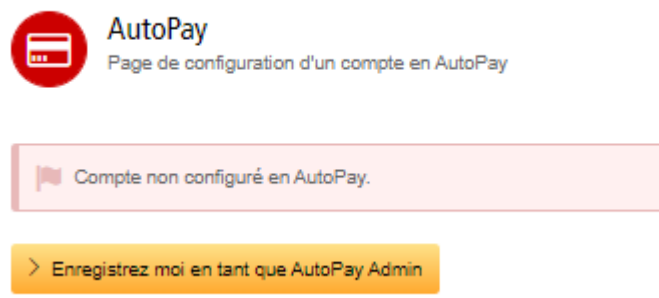

Vous serez ensuite redirigé vers l'écran Portefeuille. Sélectionnez un compte bancaire pour le numéro de compte que vous souhaitez activer pour AutoPay. Sélectionnez « Confirmer »

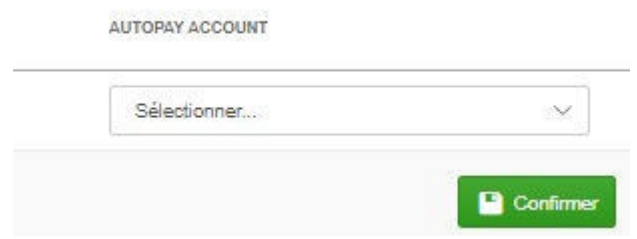

Votre compte sera mis à jour avec la configuration AutoPay.\*

**\* RAPPEL : Vous devez configurer AutoPay pour chaque compte de facturation séparément afin de vous assurer que tous vos comptes sont facturés via cette fonction..** 

#### 3. Détails supplémentaires et contacts

Pour plus de détails sur l'utilisation de MyBill, veuillez consulter le quide complet de l'utilisateur myBill en ligne. Si vous rencontrez des problèmes pour vous connecter à MyBill ou si vous avez besoin d'aide avec les paramètres de votre compte ou vos droits d'utilisateur, veuillez nous contacter via [efssbruquery@dhl.com.](mailto:efssbruquery@dhl.com.)